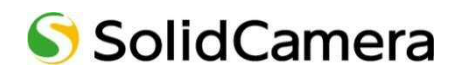

# ワイドアングルフルHD IPネットワークカメラ Viewla IPC-09ws **取扱説明書**

Ver.2203

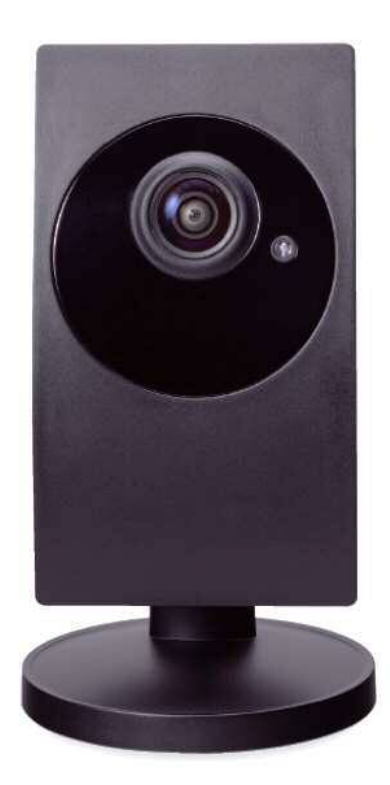

### 目次

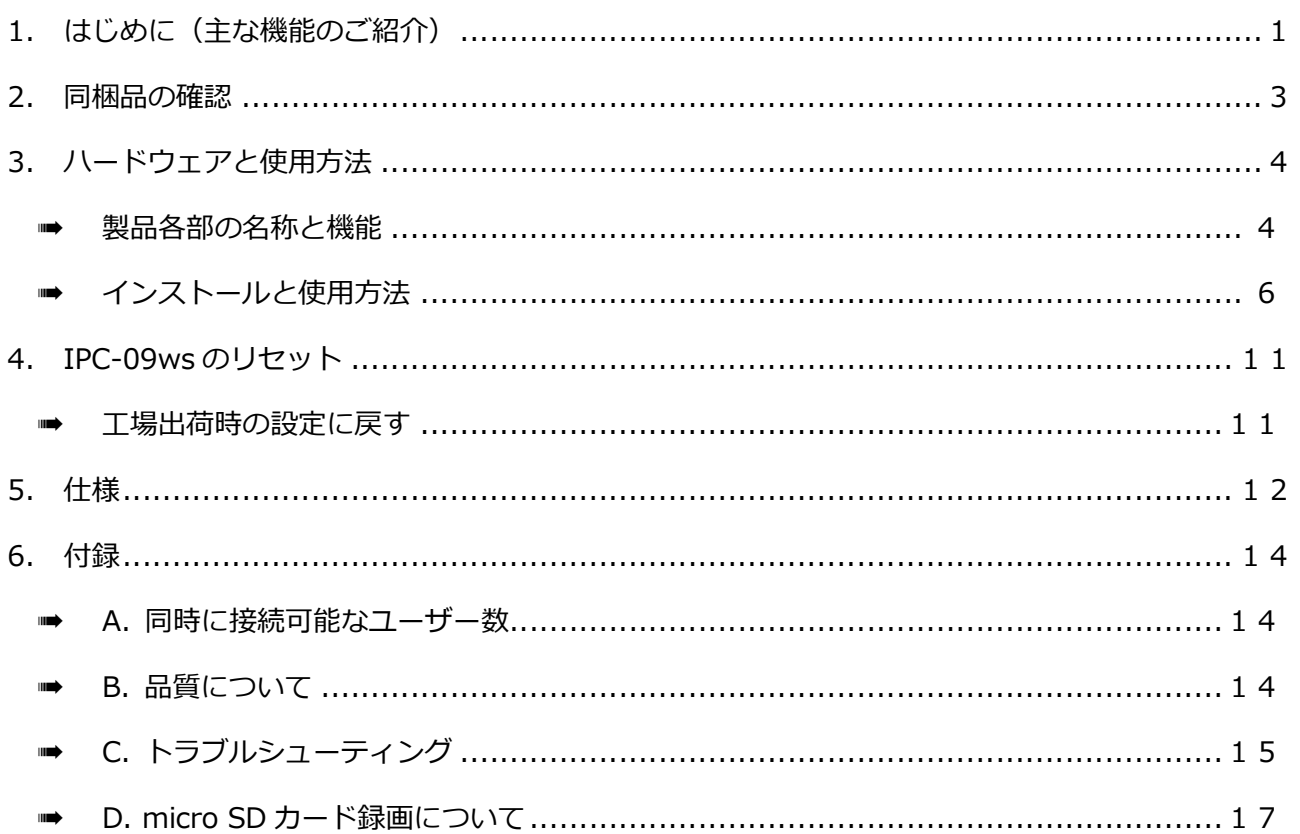

- - - - - -

an ing

.......

. . . . . . .

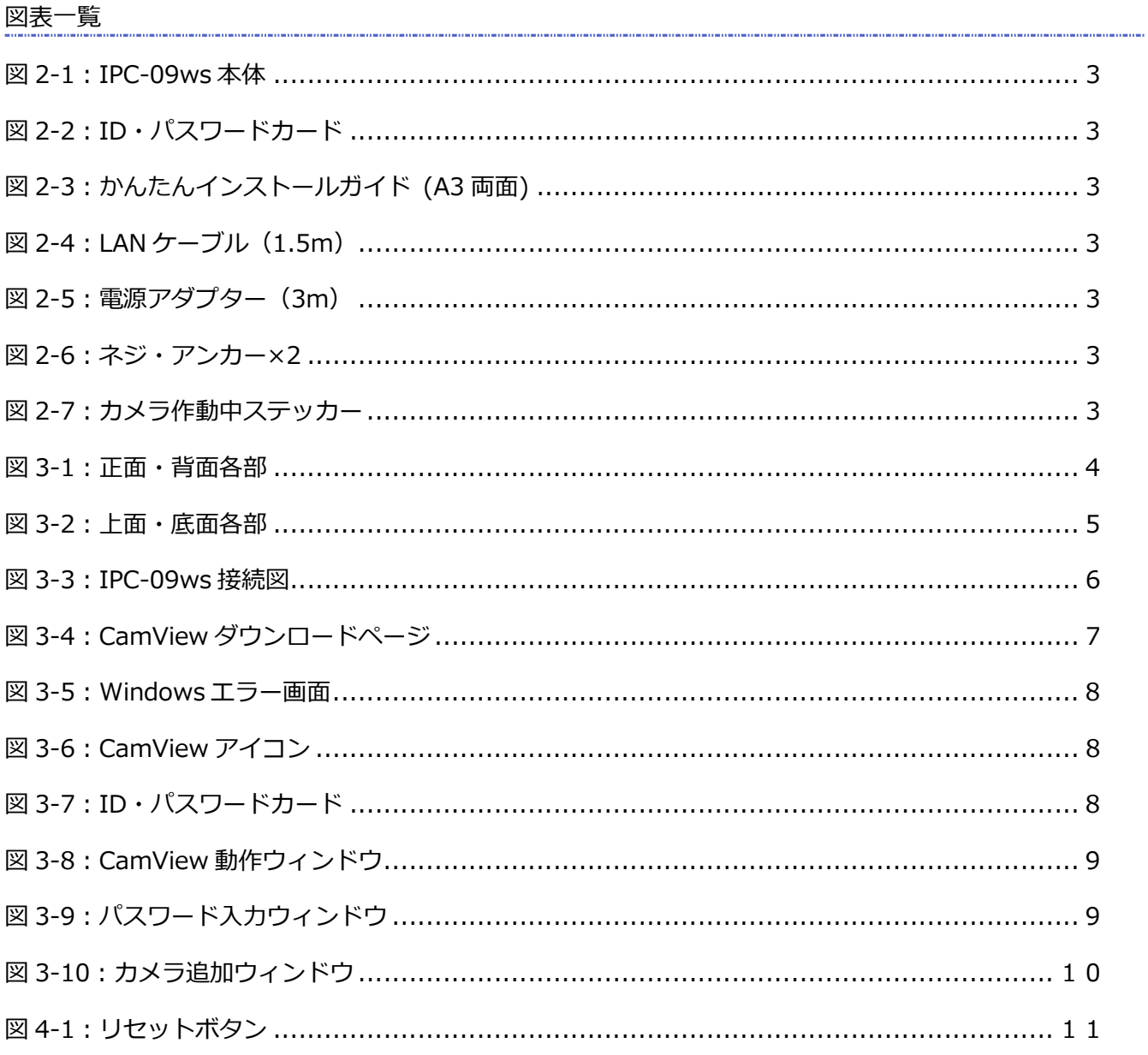

#### **はじめに(主な機能のご紹介)**

## **1. はじめに(主な機能のご紹介)**

IPC-09ws を設置すれば、Windows パソコンや iPhone、iPad、Android スマートフォン・タブレットか ら 24 時間、いつでも見守りが可能なフルハイビジョンカメラです。

#### **● 基本設定は3ステップ**

- 1. IPC-09ws をネットワークに接続
- 2. アプリを端末にダウンロード
- 3. カメラ ID・パスワードを入力し、映像を確認

### **ワイドアングル フル HD**

IPC-09ws の水平画角は 130°あり、1920×1080 ピクセルのフルハイビジョン出力に対応しています。 高画質で一度に広範囲をご覧いただけます。

## ● プッシュ通知

IPC-09ws が物の動き・音を検知し、iPhone・iPad・Android 端末へ通知します。

#### **● microSD カード録画対応**

IPC-09ws 本体のスロットに microSD カードを挿し込めば、手軽に映像を録画することができます。録画 した映像は、遠隔で再生可能です。また、動きや音を検知した時だけ録画するセンサー録画機能もあり、 保存容量を節約できます。センサー録画は検知から 5 秒さかのぼってスタートし、30 秒間録画するので、 検知の瞬間を捉えることができます。

### **YouTube Live 配信**

配信を始めるために必要なのは、カメラ、インターネット回線、Youtube アカウントのみです。 視聴者は共有された Youtube へのリンク (URL) をクリックすることで視聴を開始できます。 ※音声の配信はできません

#### **商品を設置する前に確認しておくこと**

IPC-09ws はインターネットに接続して使用します。IPC-09ws の映像を離れた場所からご覧になるには、 IPC-09ws を設置する環境にインターネット回線が必要です。

また、IPC-09ws は、インターネットの**上り回線**を使用します。通常のご利用の場合、上り回線速度が**常 に 3Mbps 以上**※1確保できる環境を推奨します。ADSL やケーブルインターネットでは上り回線が不十分 なことが多いので、ご契約内容※2をよく確認してください。

- ※1 IPC-09ws1 台あたり。複数台設置する場合は台数分の速度が必要です。 (例: 4 台を同一ネットワークに接続する場合:3Mbps/台×4 台=12Mbps の上り回線速度が必要) ※2 契約上の最大速度と実際の速度は異なりますのでご注意ください。
- 例えば、サービス内容が上り最大 3Mbps となっている場合、実際の速度が 3Mbps となることはまずあり得ません。 実際の回線速度はスピード測定サイトなどを利用して測定することができます。

※ **ご使用にあたってのご注意** 

- ◆ NAS 録画の際は、ファームウェアを最新バージョンに更新してからご利用ください。 ※最新ファームウェアは、ソリッドカメラ HP(**https://www.solidcamera.net/**)にて確認してい ただけます。
- ◆ Viewla シリーズはインターネットに接続して使用する IP ネットワークカメラです。 ネットワーク環境 のない場所での動作は保証いたしません。
- 本製品は侵入や盗難等を防止する用途を目的としたものではありません。防犯用に設置したことによる 事件・事故および損害の発生等については、当社は一切の責任を負いかねますので、予めご了承くださ い。
- 本製品の無線機能を利用した際、混信や干渉により意図した通りに機能を使用できないことがあります。 これによる利用の結果生じた事件・事故および損害の発生等については、当社は一切の責任を負いかね ますので、予めご了承ください。
- 本製品は介護、医療等の専用監視用ではありません。これらによる利用の結果生じた事件・事故および 損害の発生等については、当社は一切の責任を負いかねますので、予めご了承ください。

## **2. 同梱品の確認**

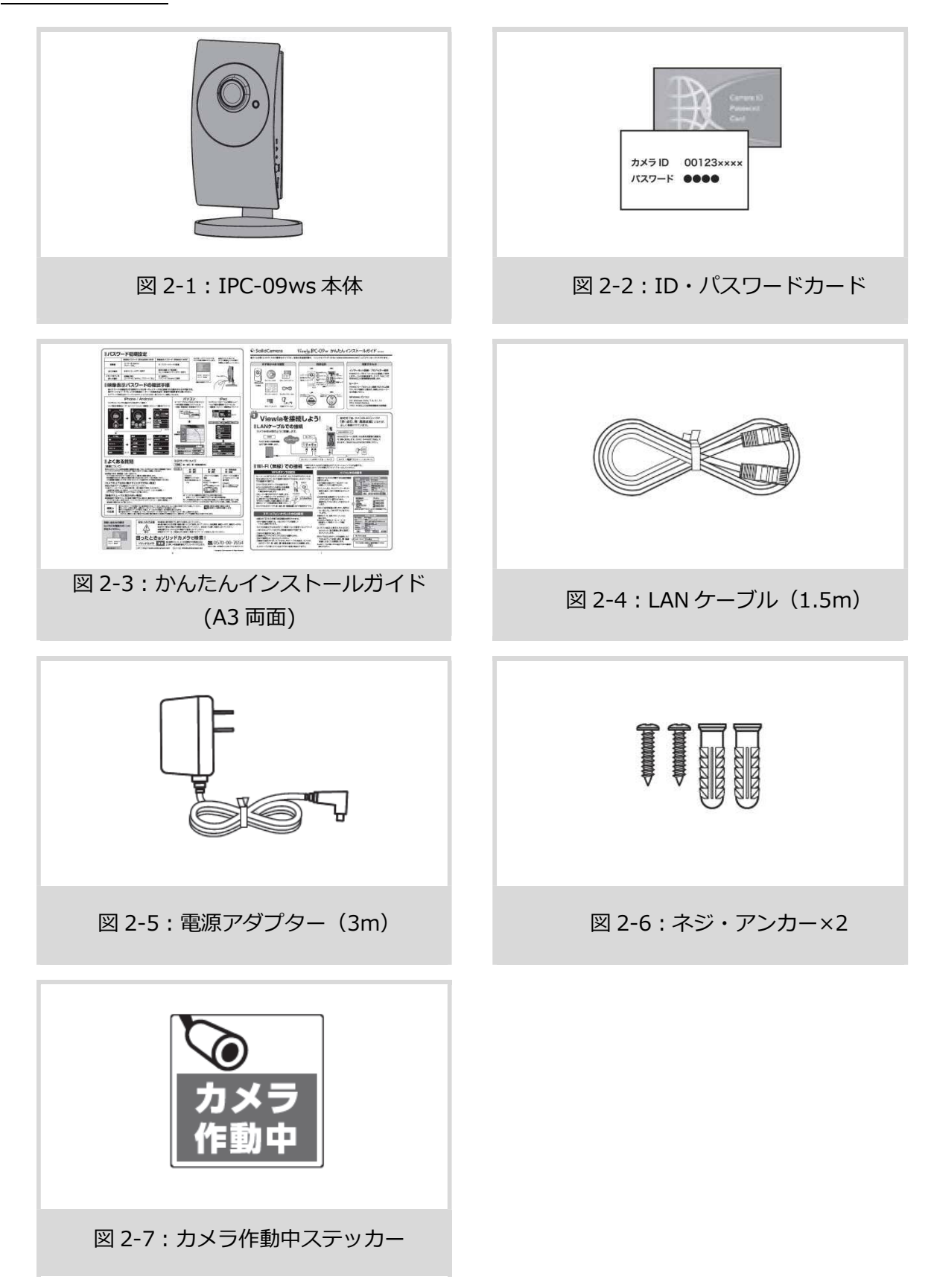

# **3. ハードウェアと使用方法**

## ➠ **製品各部の名称と機能**

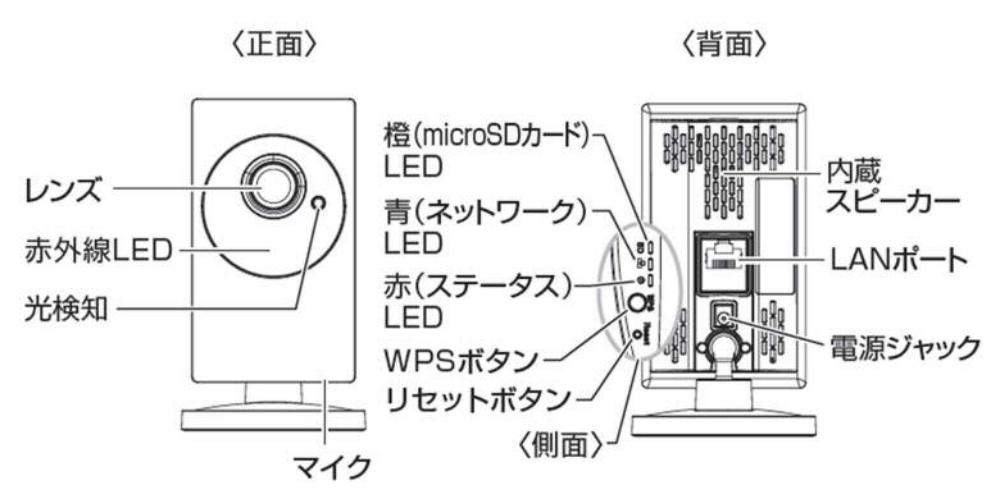

図 3-1:正面・背面各部

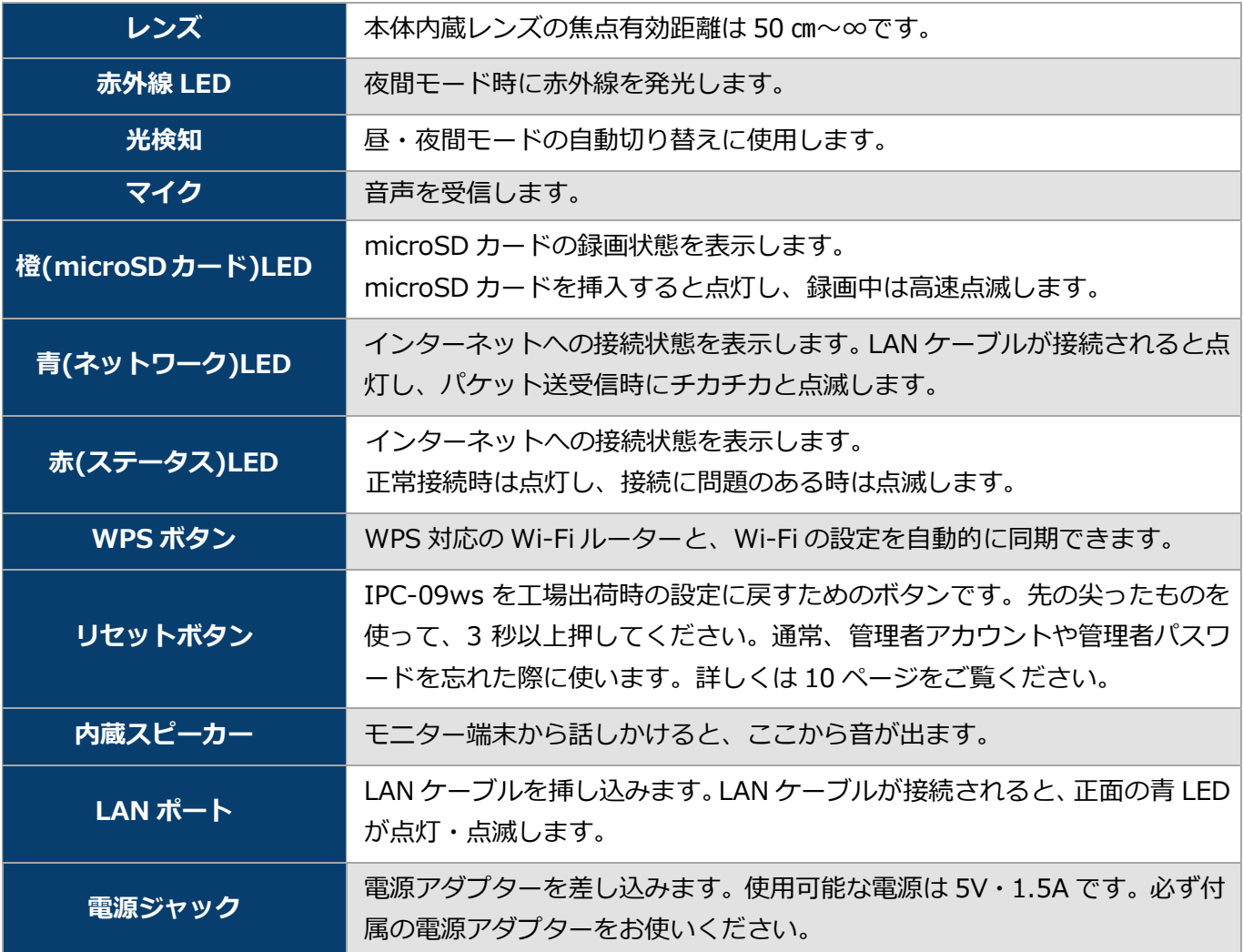

#### **ハードウェアと使用方法**

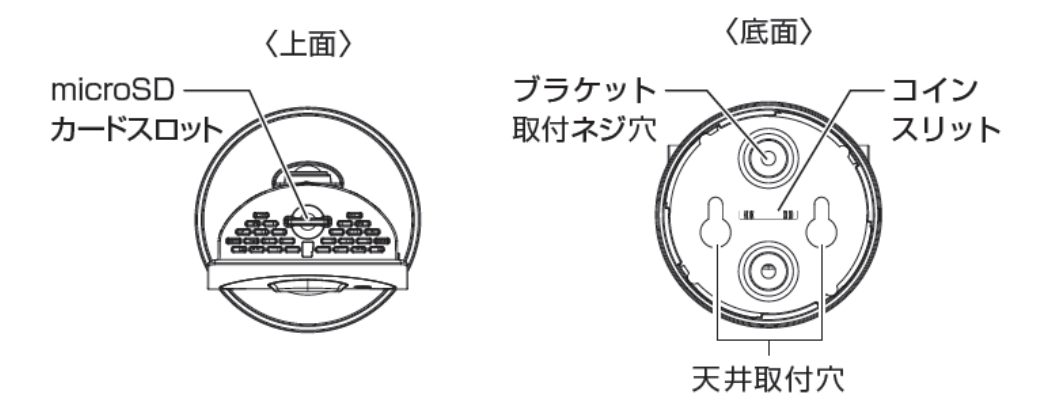

図 3-2:上面・底面各部

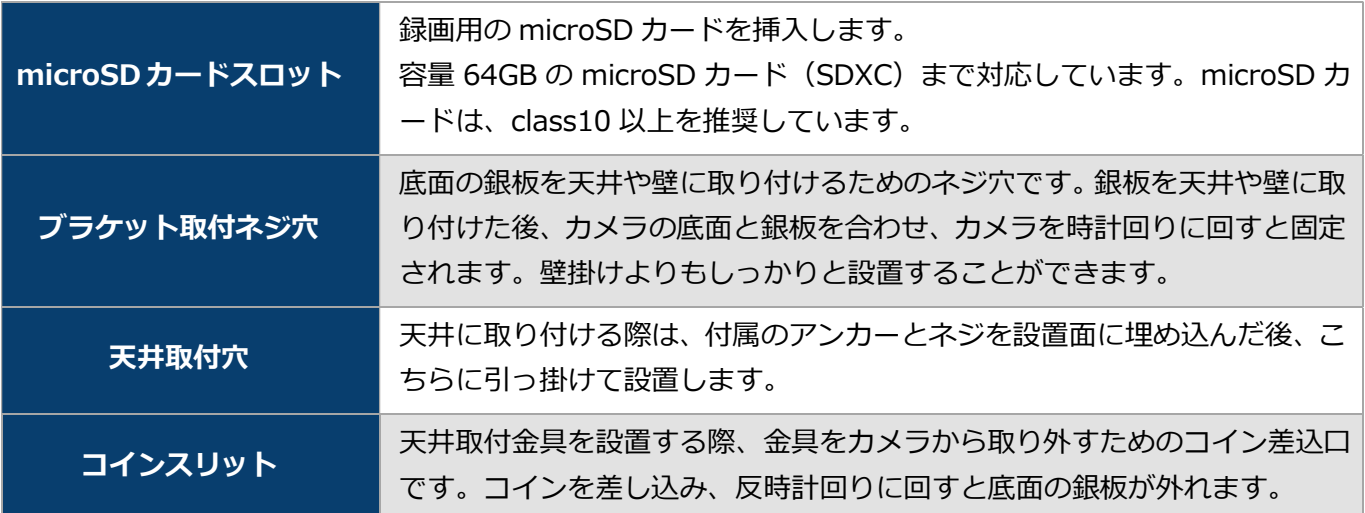

## **■ インストールと使用方法**

IPC-09ws を接続して、映像を見てみましょう。ここでは、Windows パソコンを使った操作方法を説明 します。

必要な手順は次の3つです。

- 1. IPC-09ws をネットワークに接続する
- 2. パソコンに CamView をインストールする
- 3. カメラリストにカメラ名・カメラ ID・パスワードを追加する

#### **IPC-09ws をネットワークに接続する**

電源アダプターと LAN ケーブルを本体に接続し、LAN ケーブルのもう一方をネットワークに接続します (一般的な回線の場合、ルーターもしくは、ルーターに繋がった HUB に接続します)。

IPC-09ws は DHCP 機能を使う様に初期設定されています。通常、ルーターの DHCP 機能は ON になって いますので、IPC-09ws はすぐにインターネットに接続することができます。

インターネット接続が確立されると、本体の赤 LED が点灯します。

※ 赤 LED が点滅する場合は、当社ホームページのヘルプコーナー (https://www.solidcamera.net/help.html)内〈カ メラ本体の LED ランプの状態を確認する〉を参照してください。

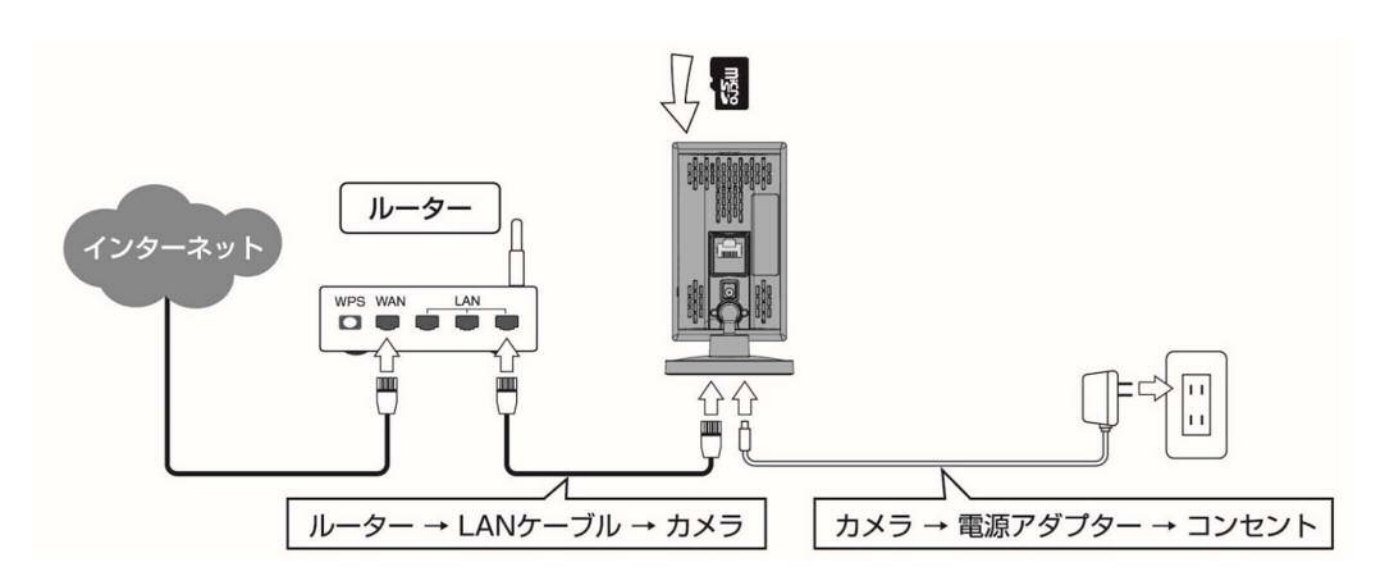

図 3-3:IPC-09ws 接続図

## **Windows** *パソコン***に CamView** *をインストールする*

ソリッドカメラのホームページのダウンロードページ内 (https://www.solidcamera.net/download/) より、 [CamView & CamPlay]をダウンロードします。ダウンロードしたファイルを解凍(展開)し、インス トールを行います。インストールウィンドウが開いたら [Japanese] を選択し、[次へ] ボタンを押してイン ストールを続行してください。

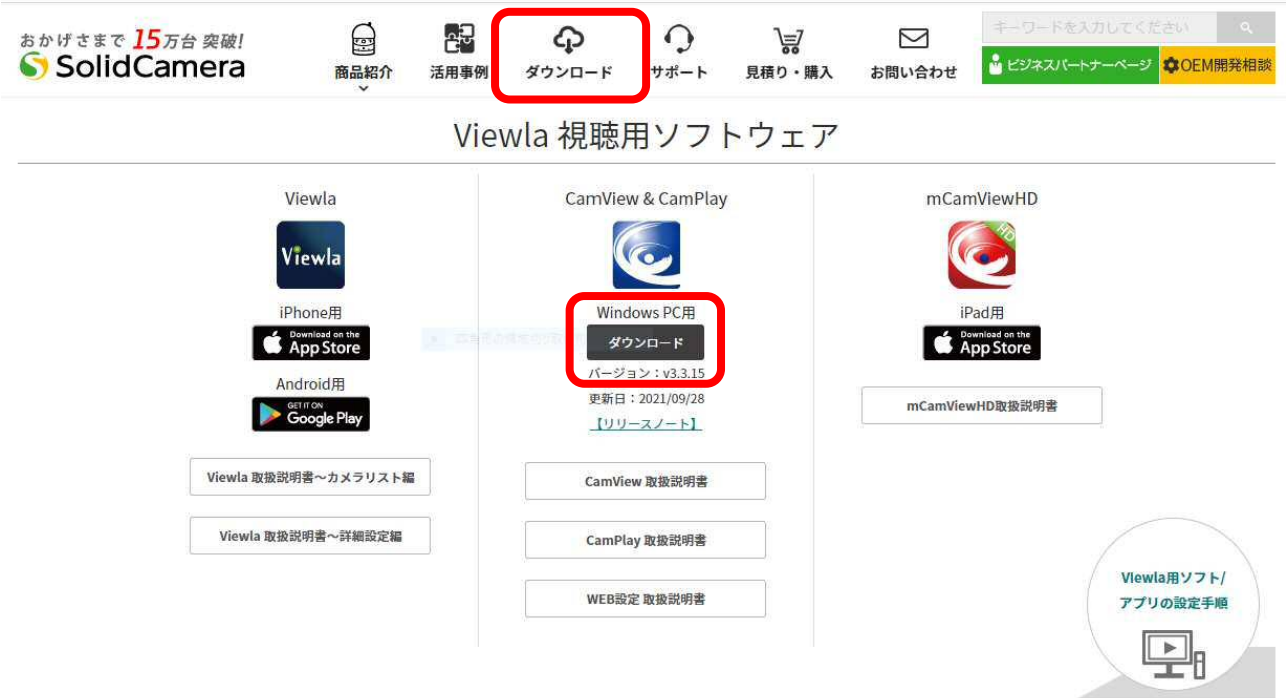

図 3-4:CamView ダウンロードページ

#### **ハードウェアと使用方法**

以下の画面が表示されたら「詳細情報]をクリックし、右下に表示された「実行】をクリックします。

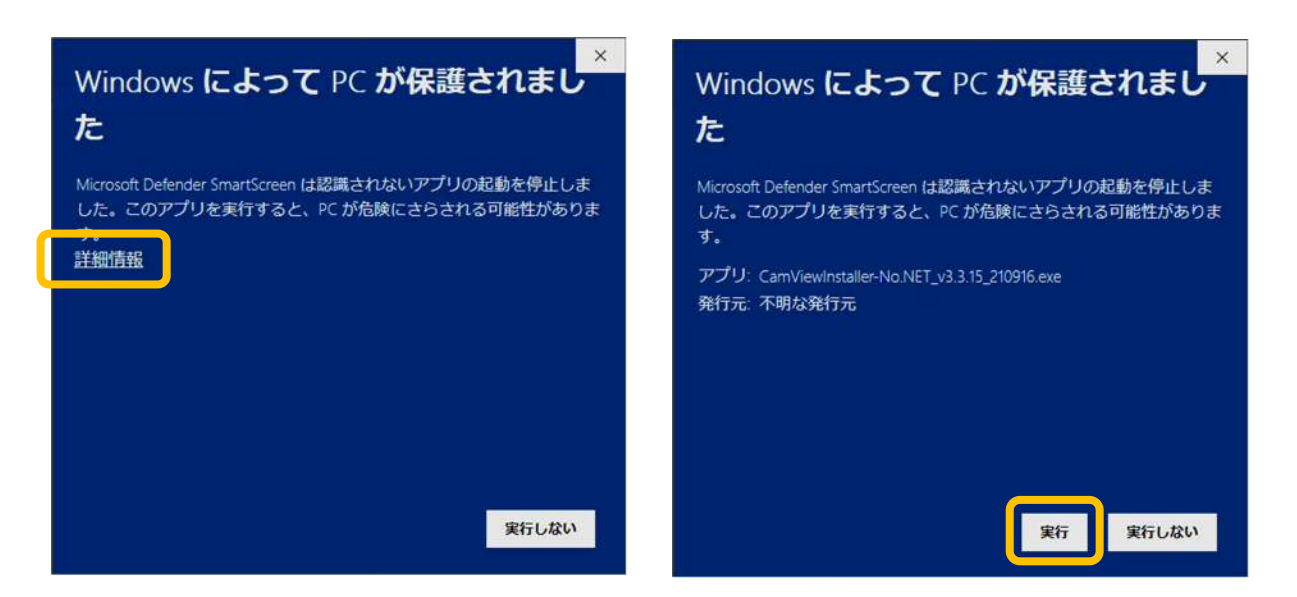

図 3-5:Windows エラー画面

インストールが完了すると、CamView のアイコンがデスクトップに作成されます。 このアイコンをダブルクリックすると、CamView が起動します。 ※CamView 取扱説明書にもインストール方法の詳細を掲載しています。

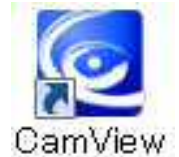

図 3-6:CamView アイコン

## **● (IPC-09ws と同じ LAN 内から)CamView で映像を見る**

パソコンと IPC-09ws が同じネットワークに接続されていれば、カメラ ID が CamView の〈オートサー チ〉欄に自動的に表示されます(図:3-6)。 映像を見る際は、表示されたカメラ ID をダブルクリックしてください。

パスワード入カウィンドウが開くので (図:3-7)、ID・パスワードカード (図:3-5) のパスワードを入 力し、[OK]をクリックすると映像が表示されます。

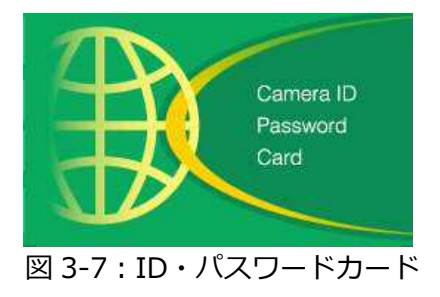

## **ハードウェアと使用方法**

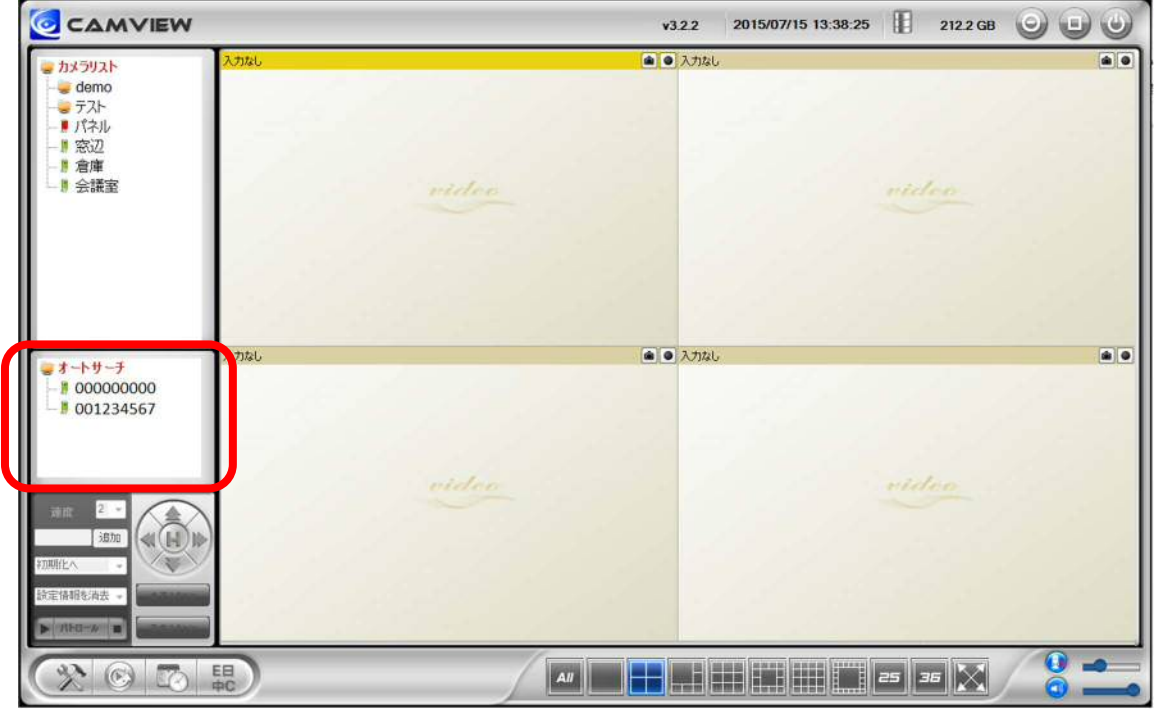

図 3-8:CamView 動作ウィンドウ

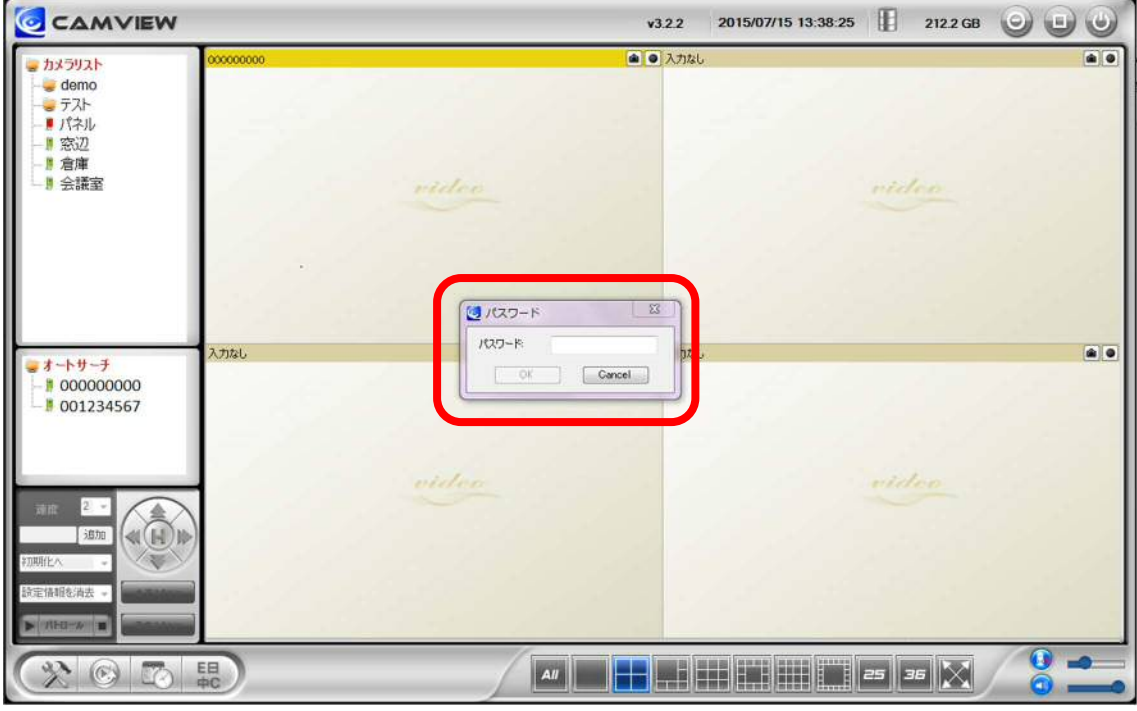

図 3-9:パスワード入力ウィンドウ

- **補足** 
	- ◆ 〈オートサーチ〉欄にカメラ ID が表示されない場合は、[オートサーチ]の文字をダブルクリック すると、LAN 内の Viewla シリーズを再検索できます。
	- 映像表示パスワードは WEB 設定で変更できます。詳しくは当社ホームページのダウンロードコー ナー内にある、資料や各アプリケーションの取扱説明書を参照してください。
	- ◆ CamView のその他の機能については CamView 取扱説明書を参照してください。
	- ◆ スマートフォン・タブレットでご覧になる場合は、各端末用のアプリをダウンロードしてください。 視聴アプリは、全て無料でダウンロードできます。

## **スマートフォン・タブレット端末用アプリ**

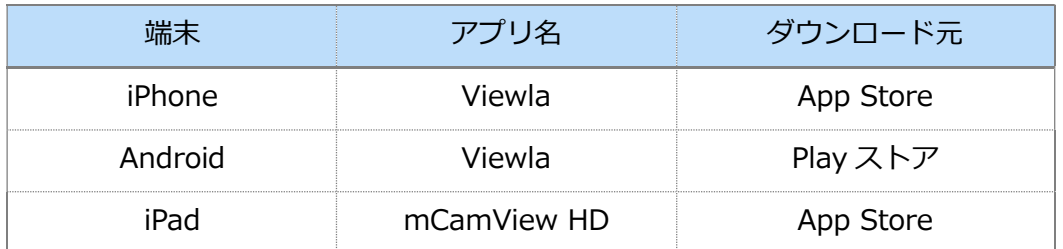

## **● (IPC-09ws と異なるネットワークから) CamView で映像を見る**

離れた場所から映像を見るには、まず、カメラをカメラリストに追加します。

- 1. CamView 画面左上にある[カメラリスト]を右クリックし、[新しいカメラを追加]を選択して、カ メラ追加ウィンドウ(図:3-8)を開いてください。
- 2. 任意の名前、カメラ ID (半角数字)、パスワード (半角英数字) を入力すると、カメラがカメラリス トに追加されます。
- 3. 追加されたカメラをダブルクリックすると映像が表示されます。

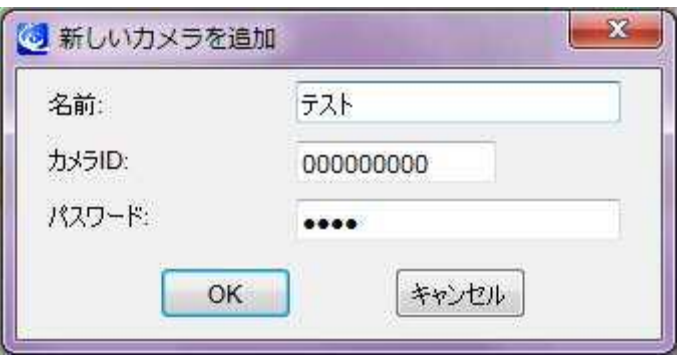

図 3-10:カメラ追加ウィンドウ

# **4. IPC-09ws のリセット**

## **■ 工場出荷時の設定に戻す**

WEB 設定へのログインパスワードを忘れるなど、何らかの理由により IPC-09ws を工場出荷時の設定に 戻す必要がある場合は、IPC-09ws の電源が入った状態で本体側面のリセットボタンを先の尖ったもので 3 秒以上押してください。

その際、自動的に再起動するため、LED ランプが一度消え、再度点灯・点滅し直します。IPC-09ws は工 場出荷時の設定に戻ります。

工場出荷時の設定に戻った後は、WEB 設定ログインアカウントが「**admin**(パスワードなし)」、動画表 示パスワードが「**ipcam**」となります(カメラ ID は変更されません)。また、録画やスケジュールなどの 設定が全て初期化されます。

## ■ IPC-09ws をリセットした場合

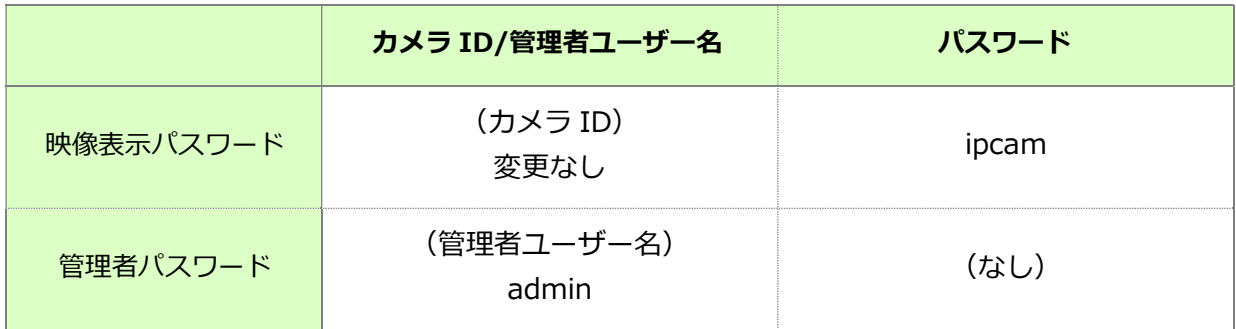

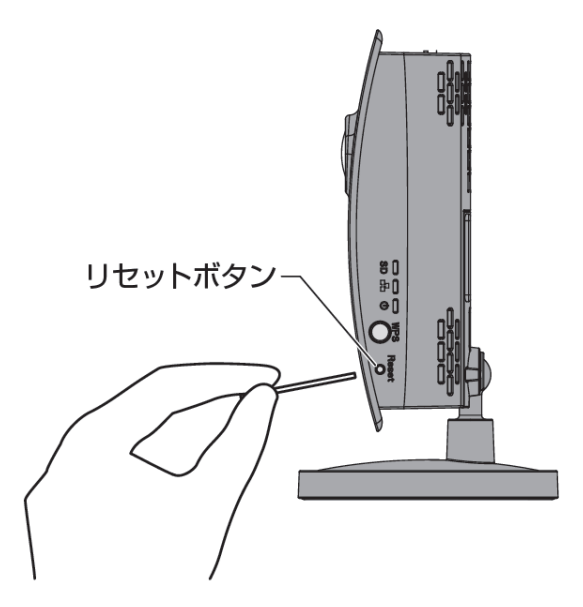

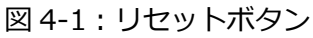

# **5. 仕様**

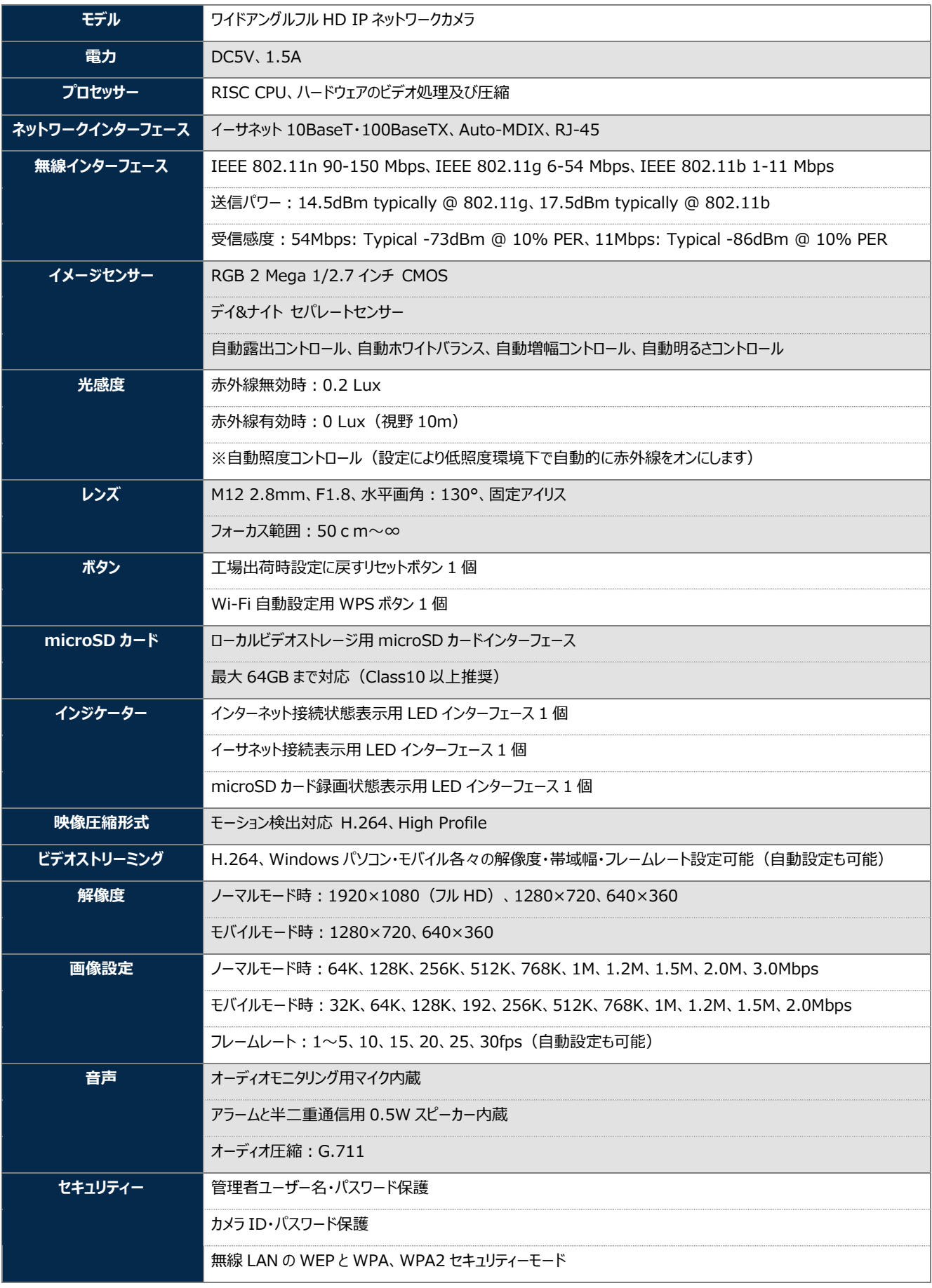

Copyright© Solid-Corporation All Rights Reserved.

**仕様** 

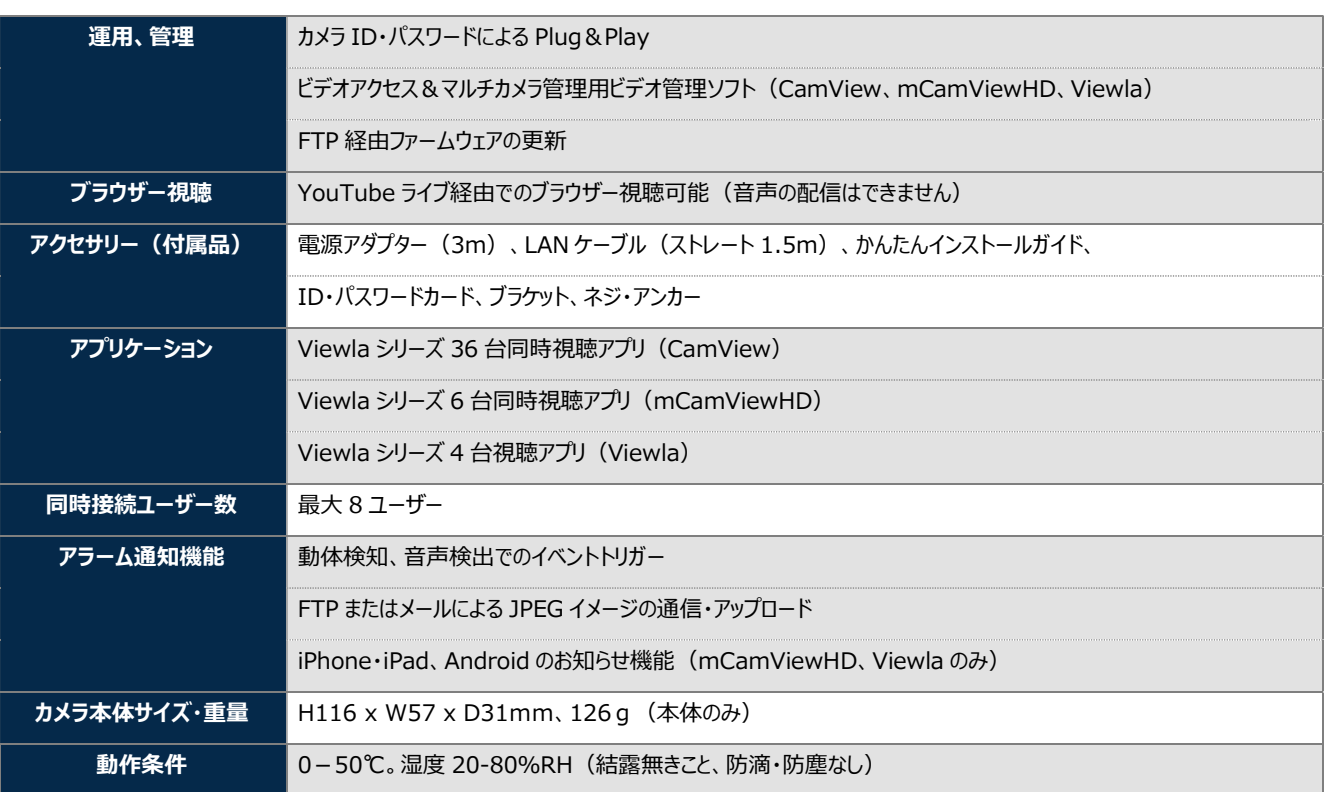

## **6. 付録**

#### ➠ **A. 同時に接続可能なユーザー数**

IPC-09ws 1 台に対し、同時に接続可能なユーザー数は最大 8 ユーザーです。但し、IPC-09ws を接続し ているインターネットの上り回線速度が不足していると、同時に接続可能なユーザー数は減少します。な お、micro SD カードへの録画は 1 ユーザー、NAS への録画は 2 ユーザーとしてカウントされます。

#### **■ B. 品質について**

### **1. 動画の品質について**

動画の品質は映像設定とネットワーク品質により決定します。動画品質を向上させるには、基本的に 解像度とフレームレートを上げますが、インターネットを通して動画を視聴する場合は、お使いのイ ンターネットの回線速度(帯域幅)に合わせて設定を行う必要があります。 IPC-09ws の〈回線速度〉の設定に、実際の回線速度が満たない場合、動画品質が非常に悪くなること があり、最悪の場合、映像に接続できなくなります。最高の動画品質を得るには光回線を引いた上で、 IPC-09ws の〈回線速度〉の設定を実際の回線速度よりもやや低めに設定してください。 また、複数のユーザーが 1 台のカメラ映像を同時に表示する際は、ユーザー数×〈回線速度〉の帯域幅 が必要となることにもご注意ください。

## **2. Wi-Fi 接続の品質について**

Wi-Fi 接続の品質は IPC-09ws からアクセスポイント・ルーターまでの距離および、アクセスポイン ト・ルーターに接続された端末の数によって決定します。また、壁や床などカメラとアクセスポイン ト・ルーター間の遮蔽物も影響します。

IPC-09ws とアクセスポイント・ルーターの間に空間がある場合、雨の日は品質に影響が出ます。アク セスポイント・ルーターのアンテナの向きも、Wi-Fi パフォーマンスに影響します

## ➠ **C. トラブルシューティング**

## **Q. パスワードを忘れたり、ID・パスワードを紛失したりした場合は?**

A. 最も簡単な解決方法は IPC-09ws を工場出荷時の設定に戻すことです。IPC-09ws のリセットボタン を 3 秒以上押した後に離します。すると IPC-09ws は工場出荷時の設定に戻り、管理者アカウントは 「admin」、パスワードは空欄、映像表示パスワードは「ipcam」に変更されます。(→p.10 参照) また WEB 設定にログインすることで、カメラ ID と視聴用パスワードの確認、および視聴用パスワー ドの変更ができます。 当社ホームページのダウンロードコーナーの〈視聴用パスワードの変更方法〉

(**https://www.solidcamera.net/files/password\_change.pdf**)をご参照ください。

#### **Q. Wi-Fi 接続すると画質が低下します。**

A. Wi-Fi 接続時に映像品質が低下する場合は、IPC-09ws がアクセスポイントまたは、ルーターから離れ すぎているか、アクセスポイントに接続している端末の数が多すぎるか、あるいは Wi-Fi アンテナの 位置が最適でない可能性があります。 また、Wi-Fi のアクセスポイントがカメラの設置場所近くに複数ある場合、電波干渉により、接続が

上手くいかない場合もあります。遠隔地から映像を見る場合の〈オフライン〉表示の原因にもなりま す。電波の届きが悪い場合は、有線接続をご利用ください。

## **Q. 赤 LED が点滅しているのですが?**

A. 正常にインターネットに接続されていれば、IPC-09ws の赤 LED は常時点灯します。低速点滅してい る場合、何らかのネットワーク障害が発生している可能性があります。ネットワーク接続の状況を確 認の上、当社ホームページのヘルプページ(https://www.solidcamera.net/help.html) の〈カ メラ本体の LED ランプの状態を確認する〉を参照してください。

## **Q. IPC-09ws で映像を表示できる最大距離は?**

A. IPC-09ws で遠くにあるものを表示するにあたって、クリアな映像が得られるかは物体の大きさによ ります。通常、同じ距離にあって目ではっきりと捉えられるものは、IPC-09ws でも同じように捉え ることができます。

## **Q. 有効焦点を調整できますか?**

A. IPC-09ws の有効焦点は 50cm から無限大に設定されているため、ほとんどの状況でクリアな映像が 見られます。有効焦点を調整する必要はありません。

## **Q. IPC-09ws のレンズの視野角は何度ですか?**

A. 水平画角 130 度です。詳細は、当社ホームページのダウンロードコーナーの〈Viewla シリーズの視 **野角〉(https://www.solidcamera.net/files/angle\_of\_view.pdf)**をご参照ください。

## **Q. IPC-09ws から音声が聞けなくなったときは?**

A. IPC-09ws にはマイクが内蔵されています。CamView で映像が表示されるにもかかわらず音声が出な い場合は、下記を確認してください。

(1) パソコンのスピーカーはオンになっていますか?パソコンで任意の動画ファイルを開くと確認で きます。

(2) IPC-09ws のマイクは有効に設定されていますか?WEB 設定にて[映像]の[映像設定]を開き、 [音声有効]を選択してください。

## **Q. 遠隔で映像表示はできますが、画質が悪く、時々途切れて自動的に再接続します。**

A. 回線速度が不足している可能性があります。IPC-09ws の回線速度設定を下げてお試しください。 IPC-09ws の回線速度は CamView あるいは WEB 設定にログインして変更することができます。ま た、Wi-Fi 接続をご利用の場合は有線接続への変更をお試しください。それでも改善が見込めない場 合は、プロバイダーに連絡し、契約内容の回線速度をご検討ください。

### **Q. IPC-09ws に録画機能はありますか?**

A. 別媒体への録画が可能です。カメラ本体には録画できません。IPC-09ws の映像・音声は micro SD カードや NAS に保存することが可能です。長期間の録画をしておきたい場合は、NAS を推奨してい ます。保存した映像・音声の連続再生は CamPlay という別のソフトを使って行います。

## **Q. LAN ケーブルで Windows パソコンと IPC-09ws を直接繋ぐことはできますか?**

A. 可能です。但し、この方法では他の端末からは映像を表示できませんので、ご注意ください。IPC-09ws をパソコンに直接 LAN ケーブルで接続すると、IPC-09ws は自動的にオート IP という IP アドレス (169.254.xxx.xxx)を使用します。パソコンが DHCP に設定されている場合、パソコンもオート IP を使用しますが、これには IPC-09ws とパソコンの接続の後、しばらくかかります。(この時、パソコ ンの Wi-Fi は必ず無効にしておいてください。)IPC-09ws がパソコンに接続された後、しばらくする と、CamView から IPC-09ws にアクセスできます。〈オートサーチ〉にカメラ ID が表示され、カメ ラ ID をダブルクリックしパスワードを入力すると映像が表示されます。

#### **■ D. micro SD カード録画について**

microSD カード録画が突然停止する現象が報告されています。

これは、microSD カードに使われる TLC フラッシュメモリーの耐久性が原因で、製品によっては非常に 短期間(数週間程度)で録画が停止するケースもあります。

ほとんどの場合、Viewla シリーズを再起動することで録画が再開しますが、根本的には microSD カード の寿命が原因ですので、もし録画が止まってしまった場合は、microSD カードの交換をご検討ください。

ご使用の microSD カードの種類によっては、microSD カードに保存できるファイル数やフォルダー数に 上限があります。そのため、頻繁に人通りや動きがある場所で動体検知や人体感知での録画を行うと、容 量が余っていても録画が停止する恐れがあります。

microSD カードは 64GB までの SDXC 対応で、class10 以上を推奨しています。 64GB で約 2 週間の録画ができます(設定初期値でご利用の場合)。 長期間の録画をされる場合は、NAS のご利用をお勧めいたします。

△ 安全上のご注意

- 本製品は屋内専用です。屋外では使用しないでください。
- ◆ 水滴や塵のかかる状態や湿度の高いところで使用しないでください。
- (対応環境:温度 0-50℃、湿度 20-80%)
- ◆ 油汚れや害虫の発生する環境で使用しないでください。
- 水洗いや分解、改造はしないでください。
- ◆ 電源アダプターは、付属品以外の使用や電源アダプターコードを加工しないでください。
- ◆ 周波数 50Hz、60Hz 以外の電源では使用しないでください。

※本資料に記載された内容は、予告なく変更することがございますので、予めご了承ください。

**ワイドアングルフル HD IP ネットワークカメラ Viewla IPC-09ws 取扱説明書** 

2022 年 4 月 20 日 第三版発行

# **❖ お問い合わせについて**

Viewla シリーズご購入後の弊社製品または弊社アプリケーションに関するご質問は、下記にて対応して おります。

※非正規出荷品 (Viewla シリーズ以外) の場合はお答えいたしかねますので、予めご了承ください。 ※お問い合わせいただく前に、以下のことをご確認ください。

- ▪カメラモデル ▪カメラ ID
- カメラの接続状況や配線状況
- 具体的な症状、動作状況

#### **▶ お買い上げいただいた販売店**

・故障時の修理につきましては、お買い上げいただいた販売店にご確認ください。

# SolidCamera お問い合わせ窓口

## **▶ ソリッドカメラ ホームページ**

### **https://www.solidcamera.net**

- ・最新版 CamView のダウンロード
- ・トラブル発生時の解決方法
- ・技術的な不明点

**▶ ソリッドカメラ お問い合わせフォーム https://www.solidcamera.net/contact/**

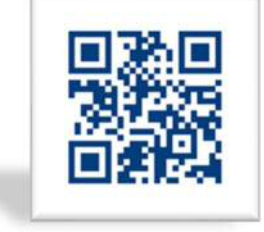

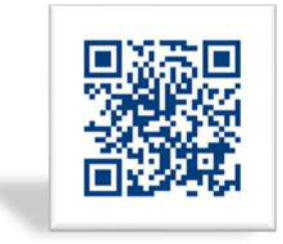

### 困ったときょソリッドカメラで検索! 自己診断チャート、よくある質問·FAQ検索のほか ソリッドカメラ

より詳しい取扱説明書をダウンロードいただけます。